## B*Getting Started*

## **Installing the Software**

Install the "Digital Voice Editor" software in your computer's hard disk.

#### *Notes*

• When you install the "Digital Voice Editor" for ICD-MS/P/ S/BP Series, you can create compatible file formats (mentioned in "About the File Formats" in the reverse side) except for the DVF (LPEC: for ICD-ST series) files. (You can play back the DVF (LPEC: for ICD-ST series) files.) When you install the "Digital Voice Editor" for ICD-MS/ ST/S/BP Series, you can create all the compatible file types except for the DVF (TRC) files. (You can play back the DVF (TRC) files.)

**When installing both types of the "Digital Voice Editor", make sure to select overwrite installation to handle all the compatible file formats.**

The installer starts up automatically and the welcome window appears.

- •Do not connect the IC recorder to the computer before installing the Software.
- Be sure to close all running programs before installing the "Digital Voice Editor" software.
- When installing or uninstalling the software in Windows<sup>®</sup><br>
<sup>2000</sup> Professional, make sure to log on Windows as the user 2000 Professional, make sure to log on Windows as the user name of "Administrator. "
- When installing or uninstalling the software in Windows<br>® XP Professional/Home Edition, log on as a user name with the "Computer administrator" user account. (To find if the user name has a "Computer administrator" user account, open the "User Accounts" from the "Control Panel" and refer to the section beneath the user name being displayed.)
- When the "Memory Stick Voice Editor 1.0/1.1/1.2/2.0" software has already been installed, installing the supplied software will automatically remove the "Memory Stick Voice Editor" software. (Messages are not removed.)
- After installing, the Microsoft DirectX module is also installed depending on the operation system of your computer. This module is not deleted after uninstalling the software.
- After installing the "Digital Voice Editor" software, do not install the "Memory Stick Voice Editor 1.0/1.1/1.2/2.0" software. The "Digital Voice Editor" will not work properly. With the supplied software, you can save or edit the messages in the "Memory Stick".
- **1 Turn on your computer and start up Windows.**
- **2 Insert the supplied CD-ROM into the CD-ROM drive.**

If the installer does not start up, double click [DVE Setup.exe] in the [English] folder.

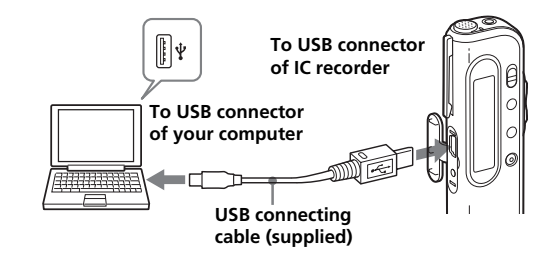

#### *If you have already installed a previous version of the "Digital Voice Editor" or any version of the "Memory Stick Voice Editor"*

The dialog box to uninstall the previous version is displayed. Follow the instructions on the screen to uninstall the software and then the installation of the current version starts.

#### *When the dialog box to select the IC recorder is displayed*

Erase the check for the IC recorder that you do not use and then click [Next]. Only the necessary driver for the IC recorder you use will be installed.

**3 Follow the displayed instructions.**

When the [Restart] dialog box appears, click [OK] to restart the computer. Now the installation is completed.

### **Installing a driver of other IC recorder**

When you use the IC recorder whose driver has not been installed, you can install the necessary driver with the supplied CD-ROM. When the dialog box to select the application components is displayed, select the driver installation.

#### **Uninstalling the software**

When you wish to uninstall the software, follow the steps below.

- **1 Click [Start] and select [Programs], [Sony Digital Voice Editor 2] and then [Uninstall].** The uninstaller starts up.
- **2 Follow the displayed instructions.**

#### *Note*

If you wish to move the software to another drive or directory after it is installed, you need to uninstall the software and then reinstall it. The software does not work properly if you just move the files.

- 1 *Tips*
- You can also start up the uninstaller by clicking [Start] and then selecting [Settings], [Control Panel], and [Add/ Remove Programs].
- Uninstallation does not remove the message files.

### **Inserting a "Memory Stick" to your computer (ICD-MS series)**

Printed on 100% recycled paper using VOC (Volatile Organic Compound)-free able oil based ink.

http://www.sony.net/

Sony Corporation 2002 Printed in Japan

Remove the "Memory Stick" from the IC recorder and insert it to your computer by using either of the following methods:

### *If your computer has a "Memory Stick" slot* Insert the "Memory Stick" directly into the slot. *If your computer does not have a "Memory*

*Stick" slot* Use either of the devices below to insert the "Memory

- Stick" to your computer. In either case, you need to install the driver for the device. For details, refer to the instruction manual of the device you use. • **Using the Sony PC Card Adaptor (ex. MSAC-PC3)**
- Insert the "Memory Stick" into the PC Card Adaptor. Then insert the PC Card Adaptor into the PC card slot of your computer. *Note*
- Saving the messages on your computer's hard disk • Viewing, playing, or editing the messages on your
- computer
- Transferring messages back to the IC recorder • Sending a voice e-mail message using MAPI e-mail
- software. Using the transcribing keys to play back a message and transcribe it using a word-processor or an editor's window.
- Transcribing your IC recorder message using Dragon NaturallySpeaking® speech-recognition software (Only when Dragon NaturallySpeaking version 5.0 (or higher) Preferred or Professional Edition is installed on your computer).

When using the PC Card Adaptor, make sure to release the LOCK switch of the "Memory Stick".

• **Using the USB-compatible Sony Memory Stick Reader/Writer (ex. MSAC-US2)** Connect the Memory Stick Reader/Writer to the USB connector of your computer with the supplied cable. Insert the "Memory Stick" into the Memory Stick Reader/Writer.

**Using the IC recorder as a removable**

**disk**

- computer: – PC Card Adaptor for "Memory Stick" (ex. MSAC-PC3) – Memory Stick Reader/Writer (ex. MSAC-US2)
- Depending on the adaptors, more system requirements may be needed. We do not recommend the use of a floppy disk adaptor for "Memory Stick".
- . You need the USB connector to

*– Data storage function (ICD-S series) – "Memory Stick" reader/writer function (the IC recorder equipped with a USB connector)* When connecting the IC recorder and your computer through the USB connectors, you can temporarily save an image or text file of your computer onto the IC recorder or the "Memory Stick" as follows:

#### *Notes*

- A file saved without using the "Digital Voice Editor" cannot be played or displayed on the IC recorder even if it is of a compatible file format.
- When you view the contents of the removable disk with the Explorer, the VOICE folder will be displayed. Make sure to use the "Digital Voice Editor" software to move, copy, add, or delete a file in the VOICE folder.
- According to the size of the files copied, the maximum recordable time of the IC recorder may reduce.
- Do not format the removable disk on your computer.

*Notes*

- Do not connect more than two USB devices to your computer. Normal operation will not be guaranteed.
- Use of this IC recorder with a USB hub or a USB extension cable is not guaranteed.
- A malfunction may occur depending on the USB devices connected at any one time.
- Before connecting the IC recorder to the computer, check the remaining battery power of the IC recorder (more than one segment of the battery indicator " $\Box$ " should be on) If the batteries are exhausted, communication between the IC recorder and the computer may not succeed.
- When you connect the IC recorder to the computer, make sure that the IC recorder is in the stop mode.
- We recommend you disconnect the cable from the computer when you do not use the "Digital Voice Editor"
- **1 Connect the IC recorder and your computer through the USB connectors.**
- **2 Open "My Computer" in the Windows and check to see that a new removable disk is correctly recognized.**
- **3 Use the Explorer or another to copy files of your computer onto the removable disk.**
- Be sure to install the "Digital Voice Editor" software before connecting the IC recorder to your computer. Otherwise, a message like [Found New Hardware Wizard] may appear when you connect the IC recorder to your computer. In this case, click [Cancel].
- When you connect the IC recorder ICD-BP series to the USB connector of your computer for the first time in  $\text{Windows}^{\circledast}$ XP Professional/Home Edition, the [Hardware Installation] warning message may appear. In this case, you may ignore
- "Memory Stick" and  $\implies$  are trademarks of Sony Corporation.
- "MagicGate Memory Stick" and **and** are trademarks of Sony Corporation.
- •"LPEC" is the trademark of Sony Corporation. •IBM and PC/AT are registered trademarks of
- International Business Machines Corporation. •Microsoft, Windows and Outlook are trademarks of
- Microsoft Corporation, registered in the U.S.A. and other countries. Copyright ©1995 Microsoft Corporation.

the message without problem and click [Continue Anyway] to proceed with the software installation or proceed with using the software.

## **Connecting the IC Recorder to your Computer**

You can transfer the IC recorder data onto your computer either by connecting the IC recorder to the computer or inserting the "Memory Stick" into the computer.

### **Connecting through the USB connectors (for the IC recorder equipped with a USB connector)**

Use the USB connecting cable supplied with the IC recorder to connect the USB connectors of the IC recorder and your computer.

The IC recorder is recognized by the computer as soon as the cable is connected. You can connect or disconnect the cable when the IC recorder and the computer are turned on or off.

# *Digital Voice Editor 2*

## Operating Instructions

## **Before You Begin**

This manual describes how to connect your Sony IC recorder ICD-S series, ICD-ST series, ICD-MS series, ICD-BP series, and ICD-P series to your computer, how to install the "Digital Voice Editor" software, and the overview of the "Digital Voice Editor" software. Before you start, read the operating instructions of your IC recorder. The "Digital Voice Editor" software allows you to transfer the messages to your display monitor, to save them on your computer's hard disk, and to play

back and edit them. • Transferring the messages recorded on the IC recorder to your computer

For details on each operation , refer to the online help files.

## **System Requirements**

Your computer and system software must meet the following minimum requirements.

- IBM PC/AT or compatible
- CPU: 266MHz Pentium® II processor or higher – RAM: 64MB or more
- Hard disk space: 70MB or more depending on
- the size and number of sound files you store.<br>- CD-ROM drive/"Memory Stick" drive<sup>\*1</sup> – USB connector\*2 (compatible with the standard
- USB 1.1)
- Sound board: Sound Blaster 16 compatible – Display: High color (16 bit) or more and 800 x
- 480 dots or more OS: Microsoft® Windows® XP Home Edition/XP Professional/2000 Professional/Millennium Edition/98/98 Second Edition standard<br>installation \*<sup>3</sup> (You cannot use this software with<br>Windows® 95 or Windows® NT.)

\*1 If you do not connect your IC recorder to your computer via USB connectors, you need a computer with a "Memory Stick" slot or optional "Memory Stick" adaptors as shown below to transfer the "Memory Stick" data to your

equipped with a USB connector. You also need the ector to use the Memory Stick Reader/Writer (ex. MSAC-US2).

\*3For usual use of the software in the Windows® 2000 Professional, make sure to log on Windows as a user name belonging to the "Administrators" or "Power Users" account. You cannot use the software with a user name belonging to the "Users" account.

For usual use of the software in the Windows® XP Professional/Home Edition, make sure to log on Windows as a user name belonging to the "Computer administrator user account. You cannot use the software with a user name belonging to the "Users" account.

#### *Notes*

- You cannot use the software with a Macintosh machine.
- A handmade computer, a computer whose operating system is installed or upgraded by the user, or a computer with multi-boot operating environment are not supported.

### *Note on transcribing a message*

When you use Dragon NaturallySpeaking® speechrecognition software to transcribe a message, your computer must also meet the system requirements that the Dragon NaturallySpeaking requires. For details, see "Guide for Voice Recognition". You cannot use the transcribing function with the ICD-P series.

#### *Note on sending a voice e-mail*

When you use Microsoft® Outlook Express 5.0/5.5/6.0 to send a voice e-mail of a message, your computer must also meet the system requirements that the Outlook Express requires.

## **Notice for Users**

Program © 1999, 2000, 2001, 2002, 2003 Sony Corporation Documentation ©2003 Sony Corporation

All rights reserved. This manual or the software described herein, in whole or in part, may not be reproduced, translated or reduced to any machine readable form without prior written approval from Sony Corporation.

IN NO EVENT SHALL SONY CORPORATION BE LIABLE FOR ANY INCIDENTAL, CONSEQUENTIAL OR SPECIAL DAMAGES, WHETHER BASED ON TORT, CONTRACT, OR OTHERWISE, ARISING OUT OF OR IN CONNECTION WITH THIS MANUAL, THE SOFTWARE OR OTHER INFORMATION CONTAINED HEREIN OR THE USE THEREOF.

Sony Corporation reserves the right to make any modification to this manual or the information contained herein at any time without notice.

The software described herein may also be governed by the terms of a separate user license agreement.

#### *Trademarks*

All rights reserved.

- Portion Copyright ©1995 Microsoft Corporation •Apple and Macintosh are trademarks of Apple
- Computer Inc., registered in the U.S.A. and other countries. •Pentium is a registered trademark of Intel
- Corporation.
- NaturallySpeaking, Dragon Systems are trademarks owned by ScanSoft, Inc. and are registered in the United States and/or other countries.
- •All other trademarks and registered trademarks are trademarks or registered trademarks of their respective holders. Furthermore, "™" and "®" are not mentioned in each case in this manual.

The "Digital Voice Editor" uses software modules as shown below:

Microsoft® DirectX®Media Runtime ©2001 Microsoft Corporation. All rights reserved.

### *Information*

IN NO EVENT SHALL SELLER BE LIABLE FOR

#### ANY DIRECT, INCIDENTAL OR CONSEQUENTIAL DAMAGES OF ANY NATURE, OR LOSSES OR EXPENSES RESULTING FROM ANY DEFECTIVE PRODUCT OR THE USE OF ANY PRODUCT.

#### *Notes*

- The illustrations in this manual may differ from the actual software.
- Explanations in this manual assume that you are familiar with basic operations of Windows. For how to use your computer and operating system, please refer to the respective manuals.
- The illustrations in this manual is for Sony IC recorders ICD-S series, ICD-ST series, ICD-MS series, ICD-BP series, and ICD-P series.

## **Starting the "Digital Voice Editor"**

## **Names and Functions of the Main Window**

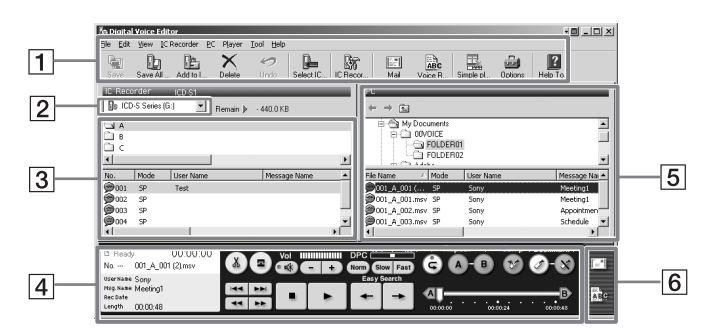

## 1**Menu bar/Toolbar**

You can access and execute the menu commands from the menu bar. The toolbar contains the buttons for common menu command tasks, providing quick way to do tasks. For the details, see the online help.

## 2**IC Recorder combo box**

You can select the IC recorder connected to the USB connector of your computer or the drive with the "Memory Stick" inserted. In the right of the combo box, the free memory space in the selected IC recorder is displayed.

## 3 **IC recorder message pane**

In the folder list beneath the IC Recorder combo box  $\boxed{2}$ , the message folders in the selected IC recorder are displayed. Click the desired folder from the list, so that the messages in the selected folder are displayed in the message list beneath the folder list.

The messages are displayed with the relevant information: message number, recording mode (ST, SP or LP), user name, message name, recorded date, length, priority setting, bookmark setting, alarm setting, Codec, and file name.

#### *Notes*

length, priority setting, bookmark setting and Codec.

- The remaining recording time displayed in the IC recorder may differ from that displayed in the "Digital Voice Editor", which is not malfunction. This is because the IC recorder displays the remaining time after subtracting the memory amount required for its system.
- When you select the IC recorder ICD-BP/ST series, file names are displayed blank.

## 4 **Player pane**

This pane controls playback operations. The information of the message being played back is displayed. You can also display the simple player mode. For details, see the online help.

## 5 **PC message pane**

In the upper folder tree pane, the drives and folders are displayed in tree. Click the desired drive and folder in the folder tree pane, so that the messages in the selected folder are displayed in the message list beneath the folder tree pane. You can also use the folder browse buttons ( $\bigoplus$ /  $\Rightarrow$  / $\oplus$ ) to switch back and forth among folders or to display a folder in a higher-level directory. The messages are displayed with the relevant information: file name, recording mode (ST, SP or LP), user name, message name, recorded date,

### 6 **Special function buttons pane**

In the special function buttons pane, there are the buttons to start the mailing software supporting MAPI and to start the voice recognition software.

#### *Player pane*

## **Troubleshooting**

saving, adding, or deleting of

messages.

format.

"Digital Voice Editor" software

starts up.

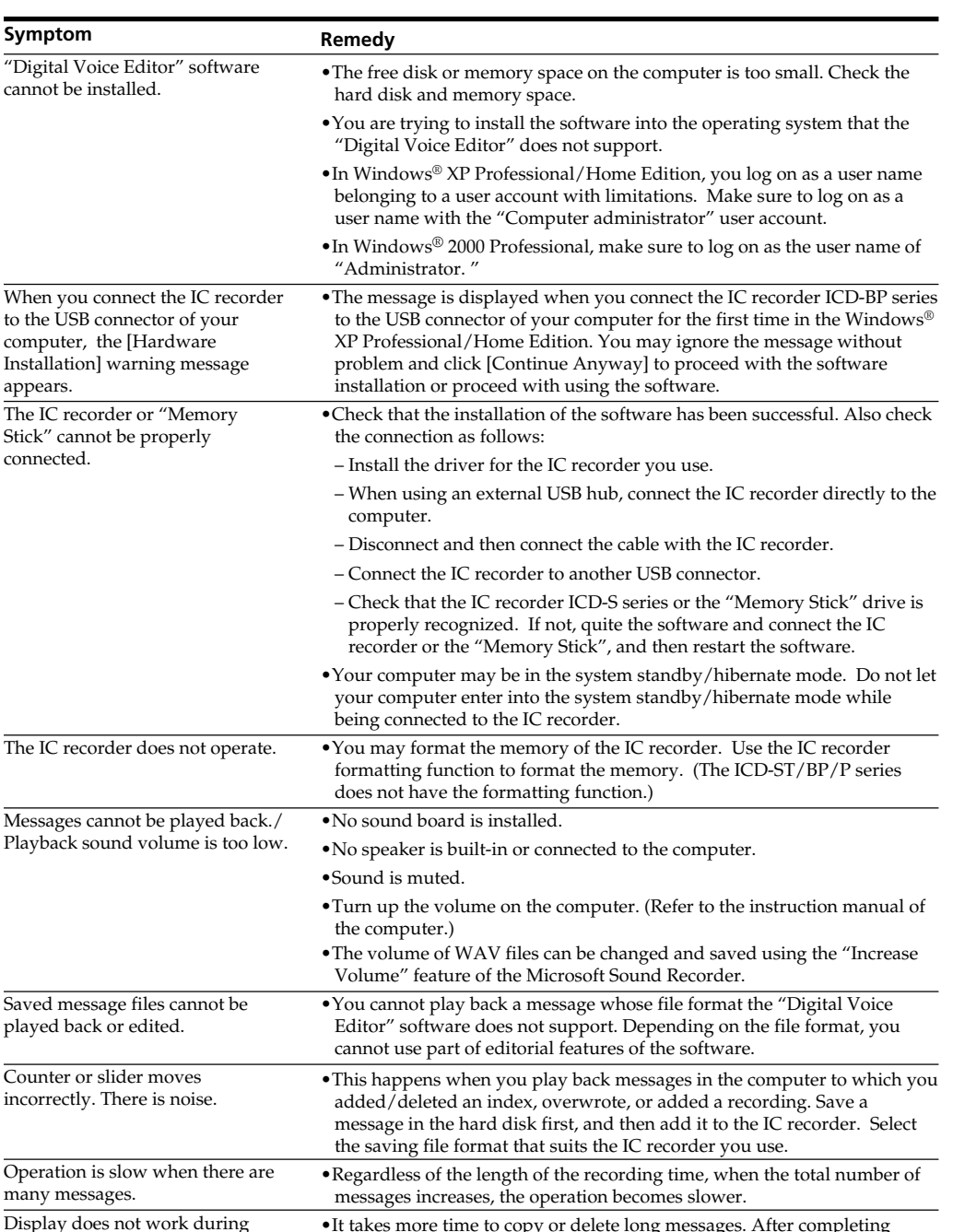

It takes too long to convert a file The software 'hangs' when •The time required for file conversion becomes longer as the file size is bigger.

•It takes more time to copy or delete long messages. After completing operations, the display works normally.

•Do not disconnect the connector of the IC recorder while the computer is communicating with the IC recorder. Otherwise the computer operations become unstable or the data inside the IC recorder may be damaged.

- •In Windows® XP Professional/Home Edition, make sure to log on as a user name with the "Computer administrator" user account. In Windows® 2000 Professional, make sure to log on as the user name of "Administrator. "
- •There may be conflict between the software and other driver or application.
- Do not install the "Memory Stick Voice Editor" software after you installed the "Digital Voice Editor" software. The "Digital Voice Editor" may not operate properly.

## **About the File Formats**

The "Digital Voice Editor" can handle the following file formats. Depending on the file format, some editorial or saving functions may be limited on the "Digital Voice Editor".

- **• DVF file [LPEC: for ICD-ST series] (Digital Voice File/file extension: \*.dvf)** Sound file format used in recording messages on
- the Sony IC recorder ICD-ST series equipped with a USB connector. You can select ST (stereo), SP and LP recording modes. **• DVF file [LPEC: for ICD-BPx50 series] (Digital**

**Voice File/file extension: \*.dvf)** Monaural sound file format used in recording messages on the Sony IC recorder ICD-BPx50 series equipped with a USB connector. You can select SP and LP recording modes. The sound quality in the LP mode is improved from an LP mode DVF file for ICD-BP100/BPx20 series.

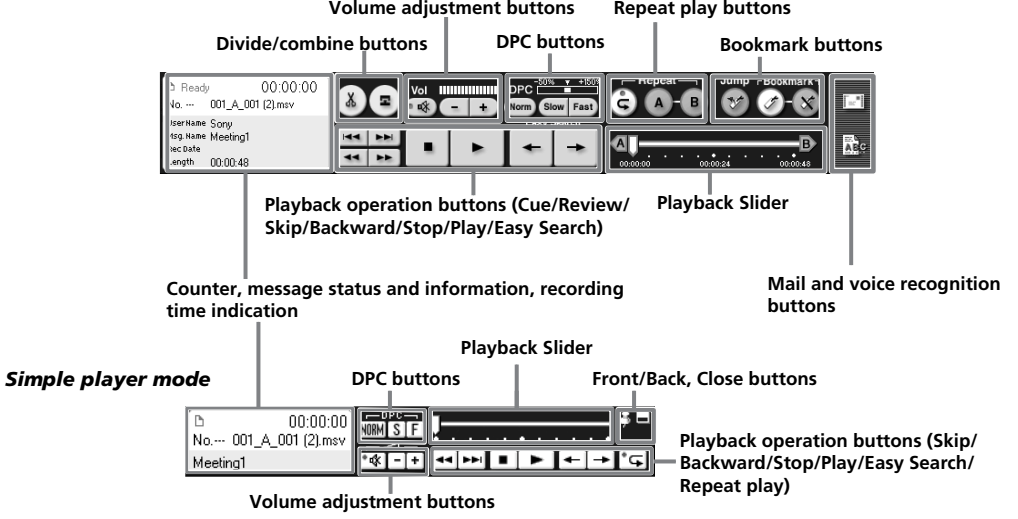

- **• DVF file [LPEC: for ICD-BP100/BPx20 series] (Digital Voice File/file extension: \*.dvf)** Monaural sound file format used in recording messages on the Sony IC recorder ICD-BP100/ BPx20 series equipped with a USB connector. You
- can select SP and LP recording modes. **• DVF file [TRC: for ICD-P series] (Digital Voice File/file extension: \*.dvf)** Monaural sound file format used in recording messages on the Sony IC recorder ICD-P series equipped with a USB connector. You cannot select
- the recording mode. **• MSV(LPEC) file (Memory Stick Voice file/file extension: \*.msv )**

Monaural sound file format used in recording messages on the Memory Stick IC recorder ICD-MS515 and ICD-S series. You can select SP and LP recording modes.

- **• MSV(ADPCM) file (Memory Stick Voice file/file extension: \*.msv)** Monaural sound file format used in recording
- messages on the Memory Stick IC recorder ICD-MS1. You can select SP and LP recording modes. **• WAV file (WAV FILE [8/11/16kHz, 16 bit,**
- **monaural] [44.1kHz, 16 bit, stereo] file/file extension: \*.wav)** PCM 8/11/16kHz, 16 bit monaural, or 44.1kHz 16 bit stereo sound file used in recorded sound in
- standard Windows application software. **• MP3 file (MP3 file/file extension: \*.mp3 )** The MP3 file stores digital audio such as sound or songs and is commonly used to distribute it over Internet.

### *On the recording modes (ST/SP/LP)*

- ST: Stereo recording mode. The file size becomes relatively larger than in the SP mode recording. (For the ICD-ST series only)
- SP: Standard play monaural recording mode in better sound quality. The file size becomes relatively larger than in the LP mode recording.
- LP: Long play monaural recording mode.

#### *Notes*

The "Digital Voice Editor 2" does not support the ICS file format (Sony IC recorder Sound file/file extension: \*.ics ) used in recording messages on the IC recorder ICD-R100. To use an ICS file with the "Digital Voice Editor 2", use the software compatible with the ICS file format such as "ICS converter", "Sony ICD-PCLINK software" or "Digital Voice Editor Ver. 1.x" to convert an ICS file into a WAV file. (The ICS Converter is available on the Sony web site as free software. )

- **1 Turn on your computer and start Windows.**
- **2 Connect the IC recorder to your computer.**
- **3 Click [Start], and select [Programs], [Sony Digital Voice Editor 2] and then [Digital Voice Editor 2].**

The "Digital Voice Editor" Software starts up and the main window appears. The data in the IC recorder or the "Memory

Stick" is loaded and the message folders and message files are displayed in the IC Recorder message pane.

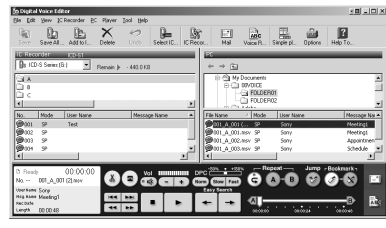

#### *Note*

If you start the "Digital Voice Editor" for the first time, the IC recorder selection dialog box in the step 4 is displayed.

- **4 When the IC recorder is disconnected or no folders or messages are displayed in the IC Recorder message pane, select the IC recorder or the "Memory Stick" drive with either of the following:**
	- **• Click the down arrow in the IC recorder combo box.**
	- **• Click (Select IC Recorder) on the toolbar.**
	- **• Select [Select IC Recorder] from the [IC Recorder] menu.**

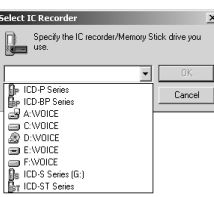

The [Select IC Recorder] dialog box is displayed. Select the IC recorder or the "Memory Stick" drive you use from the drop-down list and click [OK].

The message folders of the selected IC recorder are displayed in the folder list box. *Notes*

- The drive letters and IC recorder identifications on the IC Recorder combo box differ depending on the computer's configurations and settings, the type of your IC recorder, and how the "Memory Stick" is connected.
- When you specify the "Memory Stick" drive or the IC recorder ICD-S series without a VOICE folder, the dialog box to ask you to create new message folder is displayed. Click [Yes] to make the initial setting of the memory and display the Digital Voice Editor main window. If you select [Cancel], the dialog box for selecting the IC recorder appears.
- If the IC recorder connected to your computer does not appear on the IC Recorder combo box, check the connection.
- When you connect the Memory Stick IC recorder ICD-MS series, the IC recorder name does not appear on the IC
- Recorder combo box. Select the "Memory Stick" drive. • The number of folders differs depending on the IC recorder you are using.

## **To quit the Software**

Click the [X] button on the upper right side of the window or select [Quit] from the [File] menu.

### **Using Online Help Files of the Software**

For details on how to use the "Digital Voice Editor" software, refer to the online help files.

1 *Tip* For the latest information, refer to the "readme.txt" file. To open the file, click [Start], [Programs], [Sony Digital Voice Editor 2], and then [ReadMe].

- There are three ways to open online help file: • Click [Start], [Programs], [Sony Digital Voice Editor 2], and then [Help].
- After starting up the software, select [Help Topics] in the [Help] menu.
- After starting up the software, click ? (Help topics) in the toolbar.